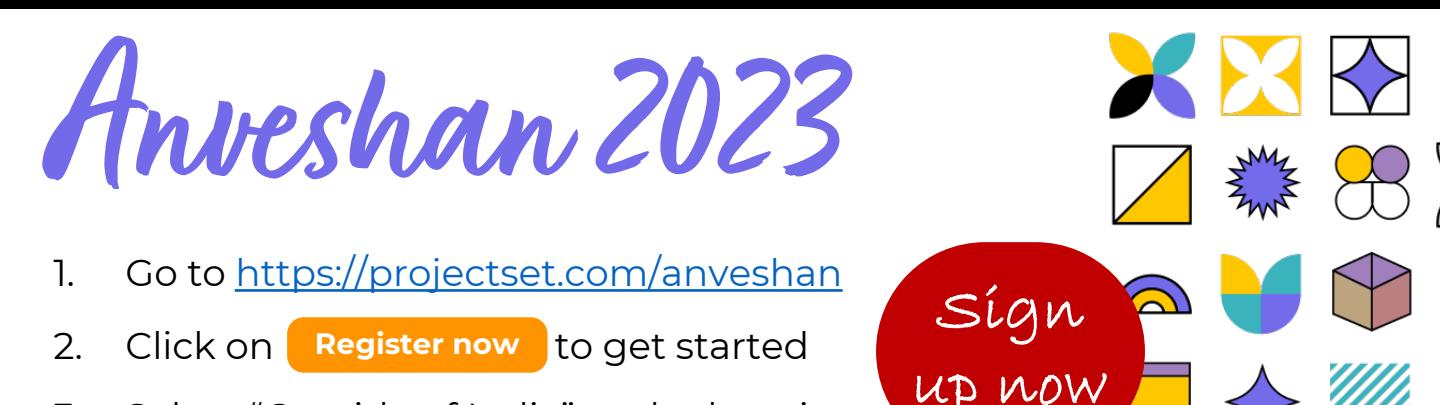

- 3. Select "Outside of India" as the location
- 4. Click on the track you wish to participate in
- 5. [*You're on a new page*]; review the details click on **Register Here** to confirm your track

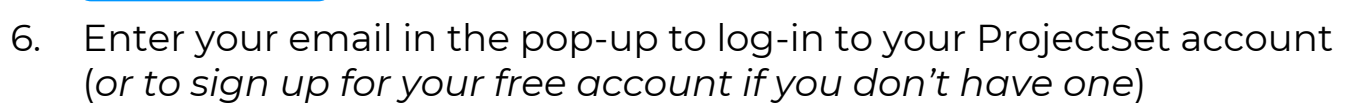

- 7. Confirm your role as a **Participant** , To participate solo, turn the radio **button to Private** and you're done! To participate in a **<u>team</u>**:
	- Select **Create a Team** and enter team name<sup>1</sup> to navigate to your virtual team workspace (your ProjectStudio). To add members to **your team, click Teaw Team Members Tand then + to invite new** members by entering their their email id. Alternatively, keep the radio button on **Public** mode to allow other participants to find and join your team<sup>2</sup>
	- OR select <sup>Join a team</sup> to review the project title and members of existing teams and select any one to join
	- **OR** select **Be Assigned** to be randomly allotted to a team with other students from your chosen track. With this option, you may change your preference to form or join a team anytime till the registration deadline day.

## **You're now all set to rock Anveshan2023!**

- 1) We recommend you use your project topic as team name; you can change the team name at any time subsequently
- 2) It automatically switches off to "Private" mode when your team has the maximum allowable 4 members

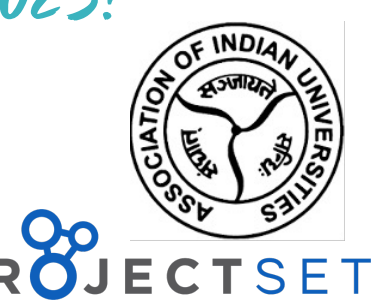